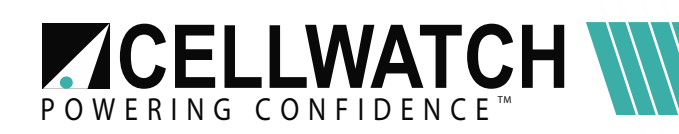

## Tech20141111-2-1 **Using Windows Remote Desktop to connect to an iBMU**

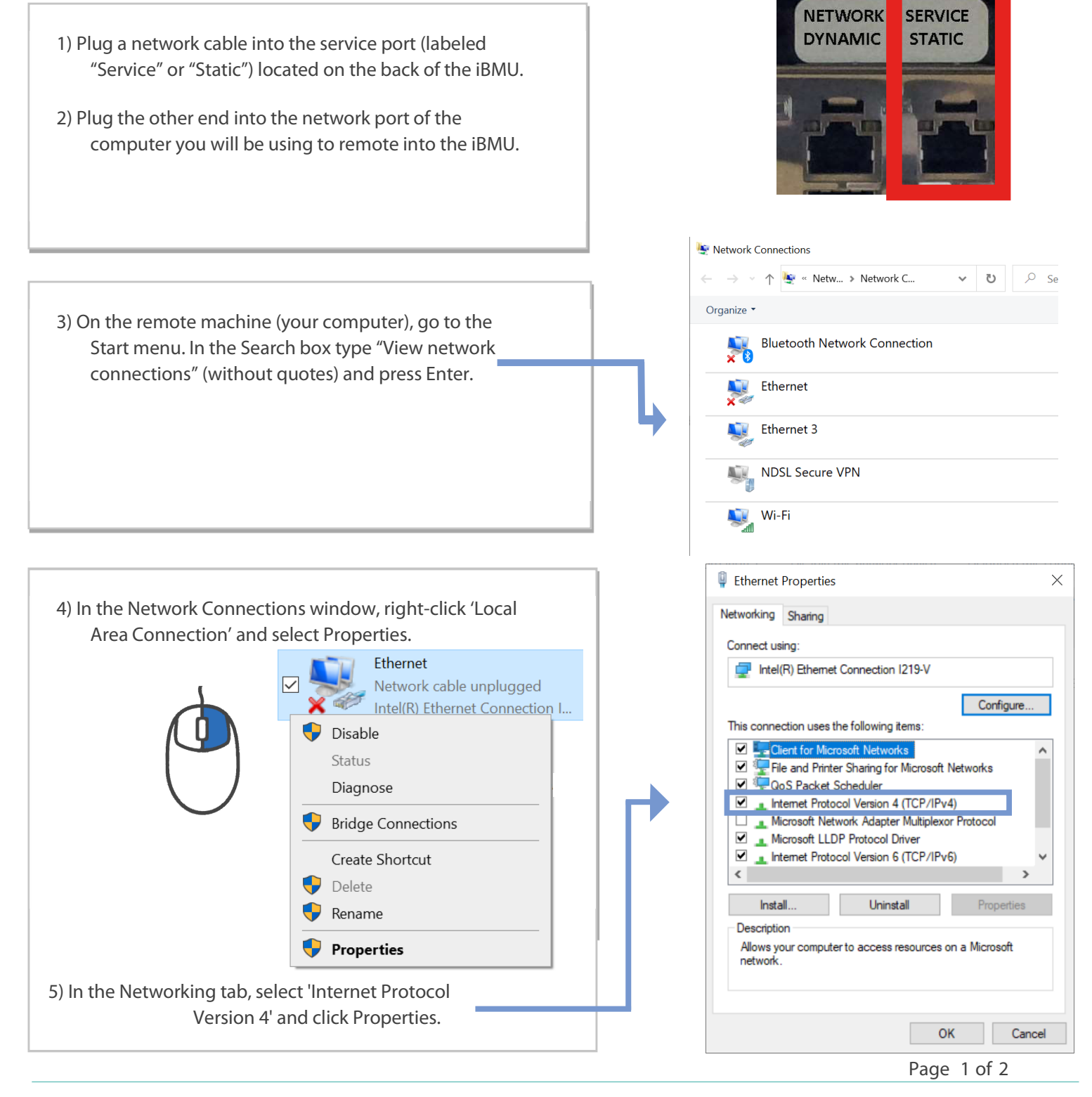

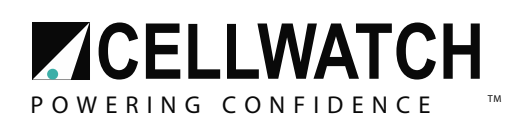

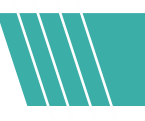

- 6) Select 'Use the following IP Address' and:
- IP address is '192.168.0.129'
- Subnet mask is '255.255.255.0'
- 7) Click OK and Close to close the previous two windows that were opened.
- 8) Open the Start menu. In the Search box type "Remote Desktop" (without quotes) and press Enter.
- 9) In the Remote Desktop Connection window, enter in '192.168.0.128' for the Computer (this is the iBMU's default service address). Click Connect.
- 10) A login page should show up similar to the one on the right. If not, you may need to enter in the user account and

password.

- The user account is: Cellwatch
- The password is : iBMU Serial Number \*Legacy password: cellwatch
- 11) You may be notified that the identity of the remote computer cannot be verified. Click yes to proceed.
- 12) You are now connected to the iBMU! For more details about your Cellwatch system, open the manual located on the iBMU desktop.
- 13) When you are done, you can repeat steps 3-6 but select 'Obtain an IP address automatically' and 'Obtain a DNS server automatically' to put your computer back into DHCP mode.

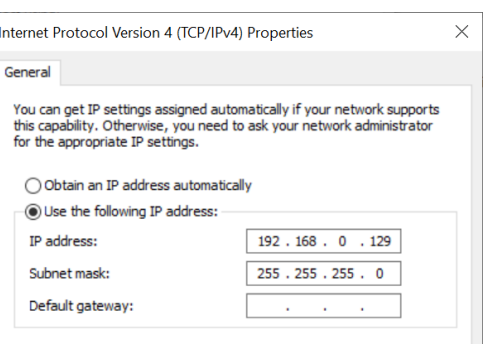

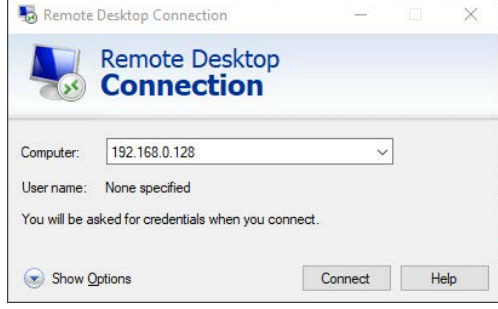

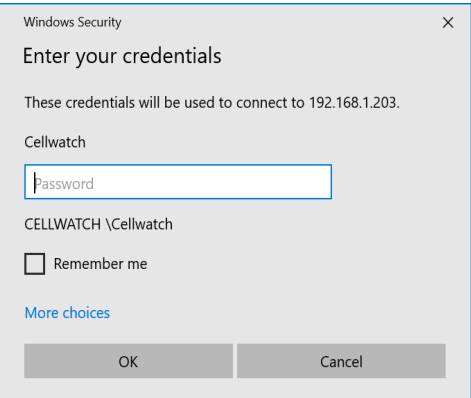